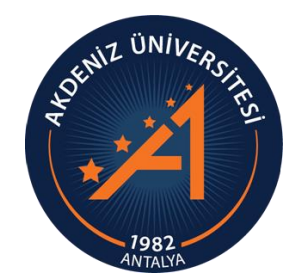

**AKDENİZ ÜNİVERSİTESİ ÖĞRENCİ İŞLERİ DAİRE BAŞKANLIĞI**

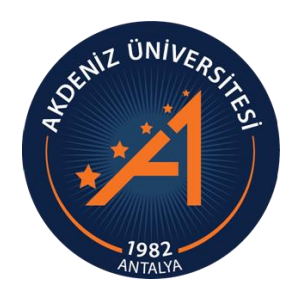

# *ULUSLARARASI ÖĞRENCİ (TR YÖS) OBS BAŞVURU MODÜLÜ KULLANIM KILAVUZU ADAY ÖĞRENCİ*

## *ULUSLARARASI ÖĞRENCİ (TR YÖS) OBS SİSTEMİ GİRİŞ*

- Lütfen başvuru işlemlerinizi bilgisayar ile yapınız. Eğer telefon ile işlem yapacaksanız, sayfa büyüklüğü telefon ekranına sığmadığı için ekranı kaydırarak tüm alanları kontrol ediniz.
- Uluslararası Öğrenci Başvuru Sistemine ilk kez giriş yapmak için Slayt 3'te belirtilen işlem basamaklarını uygulayınız.
- Başvurunuz tamamlandıktan sonra Dikkat Edilecek Önemli hususlar Slayt 27'den itibaren anlatılmaktadır.
- Lütfen kılavuzun tamamını dikkatlice okuyunuz.

## *YENİ HESAP OLUŞTUR*

Uluslararası Öğrenci (TR YÖS) Sistemine giriş yapabilmek için [https://obs.akdeniz.edu.tr/oibs/foa\\_app/](https://obs.akdeniz.edu.tr/oibs/foa_app/) linkinden giriş yapılarak Yeni Hesap oluşturmanız gerekmektedir.

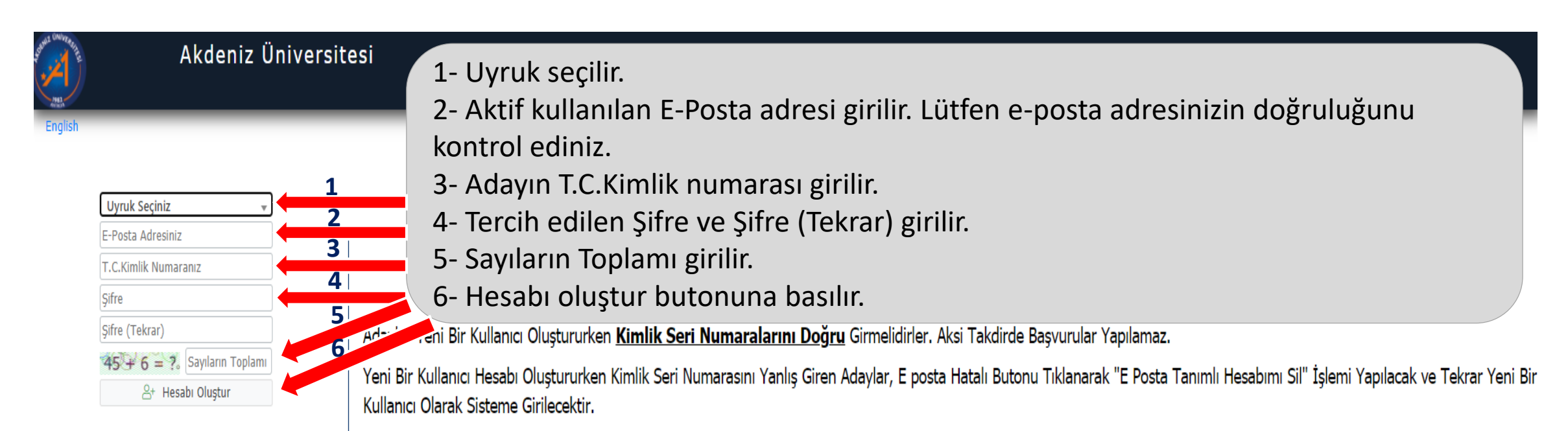

Var Olan Hesabinizla Giriş Yapın

Sorun Bildir

#### *YENİ HESAP OLUŞTUR*

• Tanımlamış olduğunuz e-posta adresinize Doğrulama mesajı gelecektir. «Doğrula» butonuna basınız.

Akdeniz Üniversitesi - Uluslararası Öğrenci Başvuru - Başvuru Hesabı Oluşturma Talebiniz / Your Application + B ☑ Account Creation Request D Gelen Kutusu x

Öğrenci İşleri Daire Başkanlığı <oidbotomasyon@akdeniz.edu.tr> Alici: ben  $-$ 

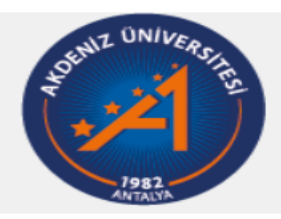

17:27 (1 dakika önce)

Uluslararası Öğrenci Başvuru

Değerli Aday

Bu E-Posta, Başvuru Hesabı Oluşturma talebiniz üzerine gönderilmiştir.

Uygulamaya giriş için öncelikle üyeliğinizin doğrulanması gerekmektedir

Aşağıda yer alan "Doğrula" butonuna tıklayarak kullanıcı hesabınızı aktif hale getirebilirsiniz.

Doğrula »

Bu bağlantı 24 saat süreyle geçerlidir ve yalnızca bir defa kullanılabilir.

## *SİSTEME GİRİŞ*

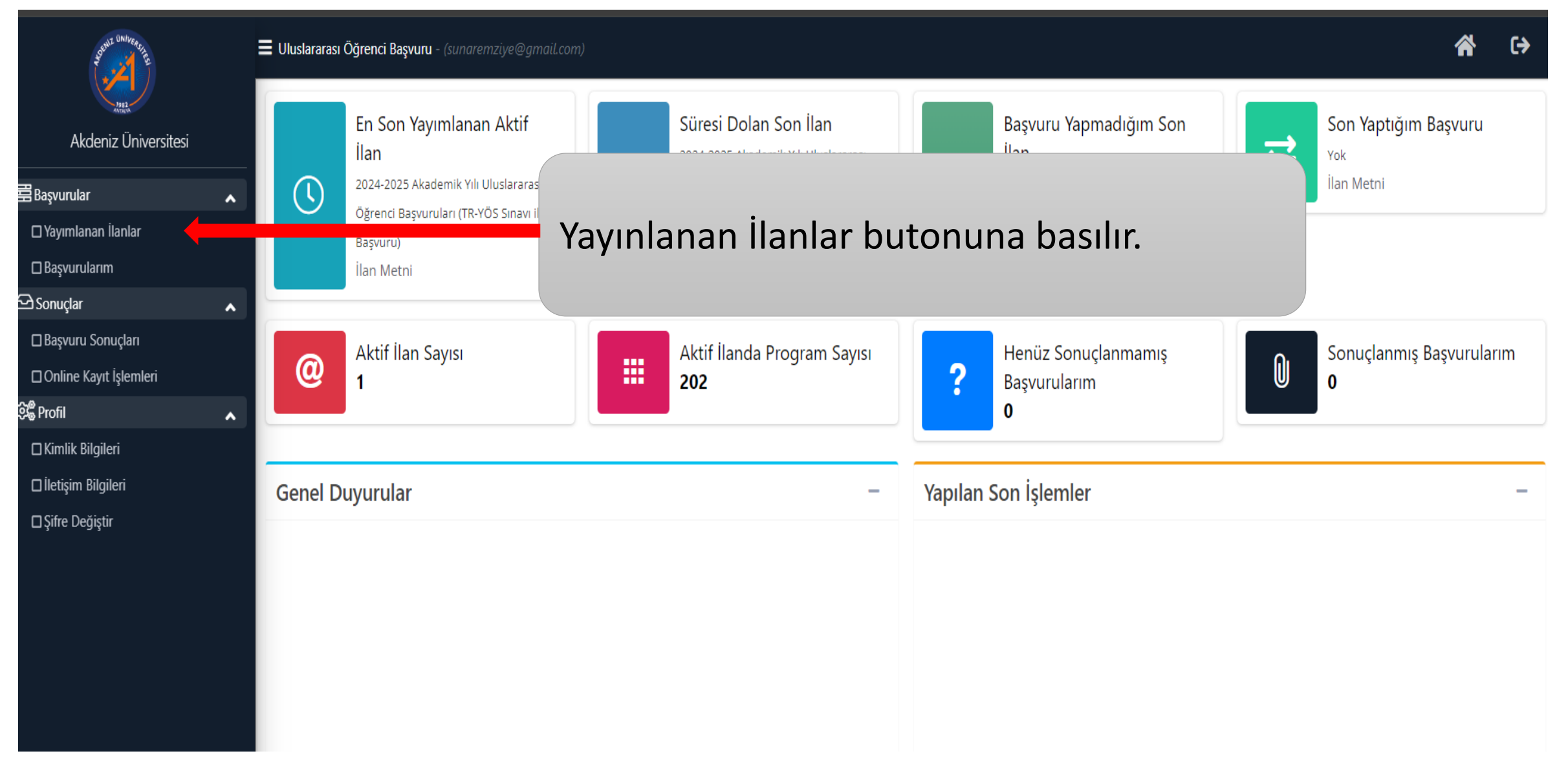

## *BAŞVURU YAPILACAK PROGRAM SEÇİMİ*

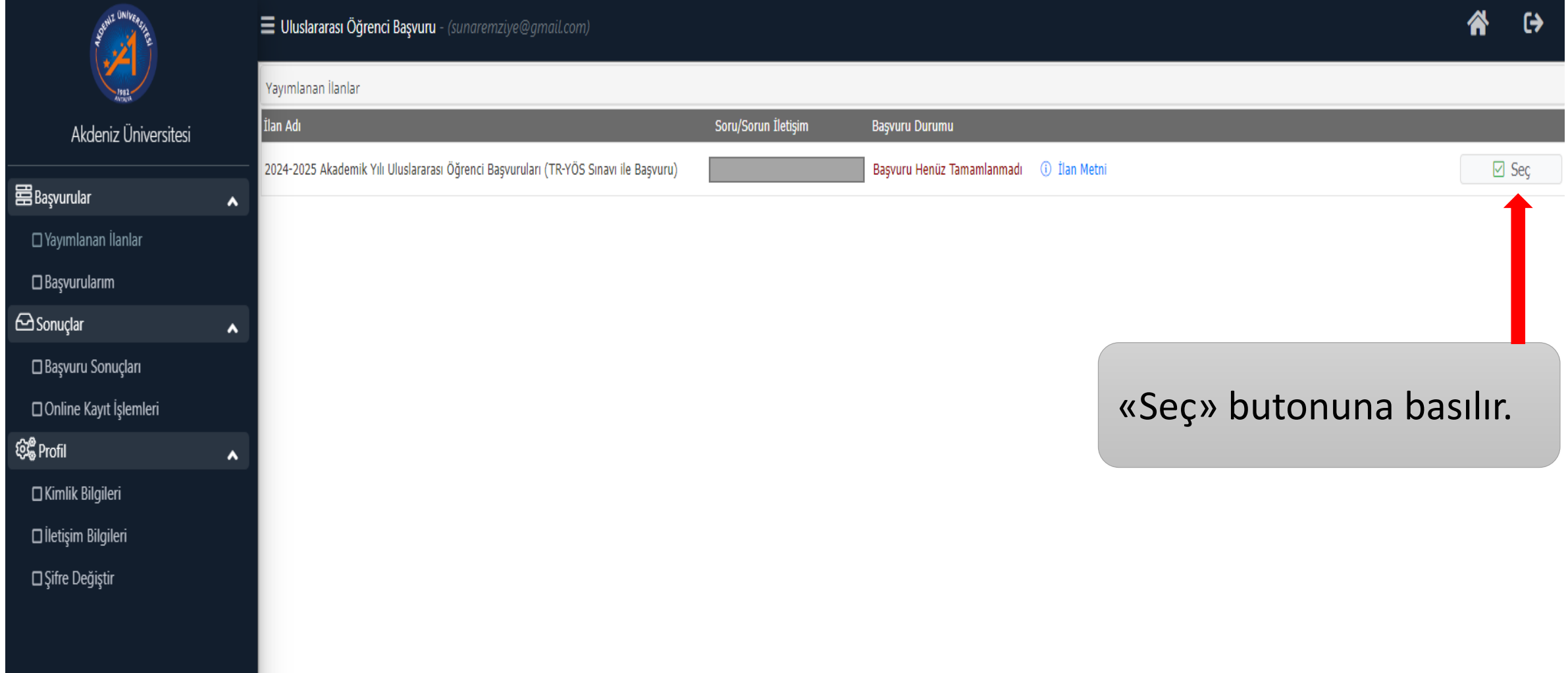

## *BAŞVURU YAPILACAK PROGRAM SEÇİMİ*

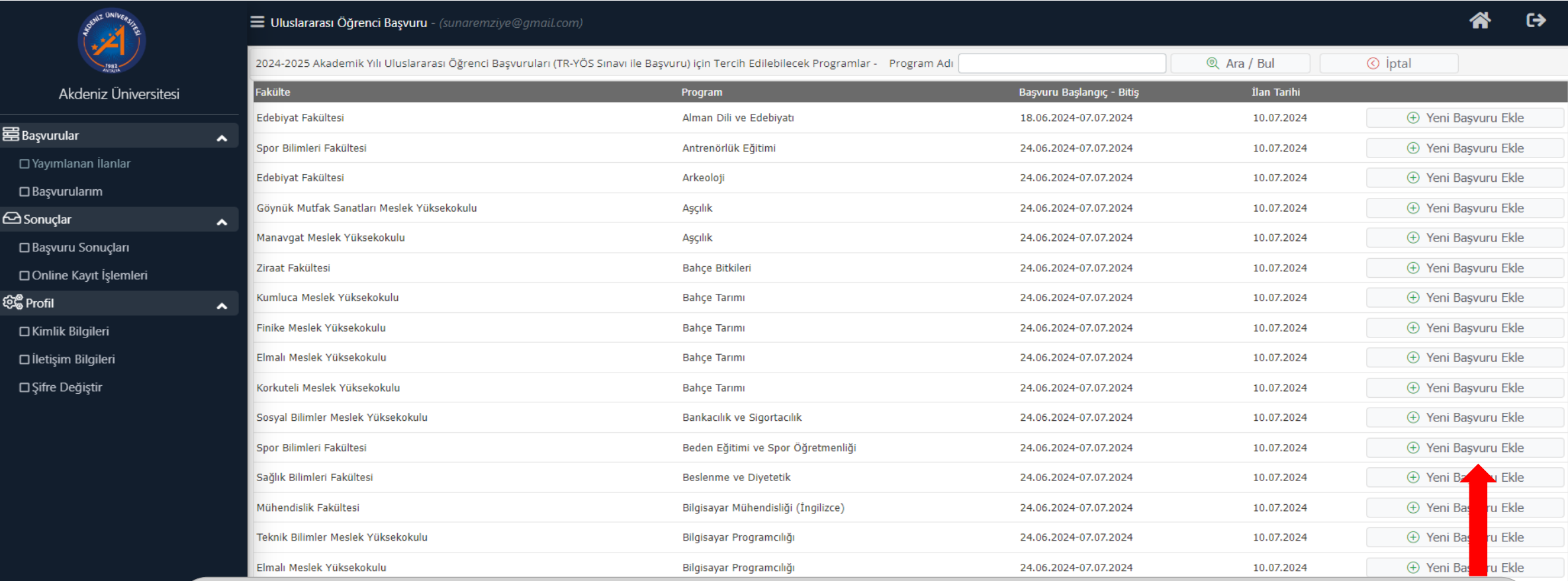

- Kontenjan açılan programlar ekrandaki şekilde listelenir.
- Başvuru yapılacak bölümde, «Yeni Başvuru Ekle» butonuna basılır.

#### *BAŞVURU YAPILACAK PROGRAM SEÇİMİ*

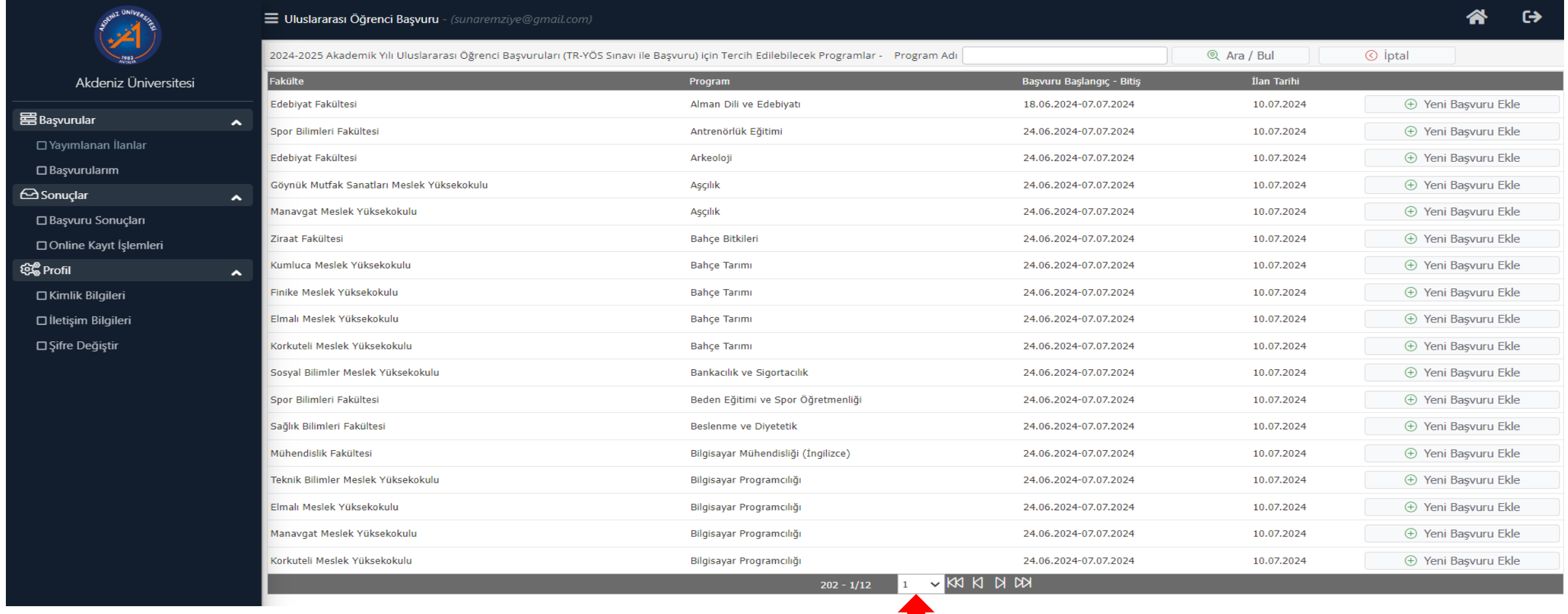

• Kontenjan açılan programlar sayısı fazla olduğu için programlar tek sayfaya sığmamaktadır. Eğer başvuru yapacağınız program bu sayfada yoksa, işaretlenen yere basılarak sayfa seçimi yapılabilir.

#### *GENEL BAŞVURU AÇIKLAMALARI*

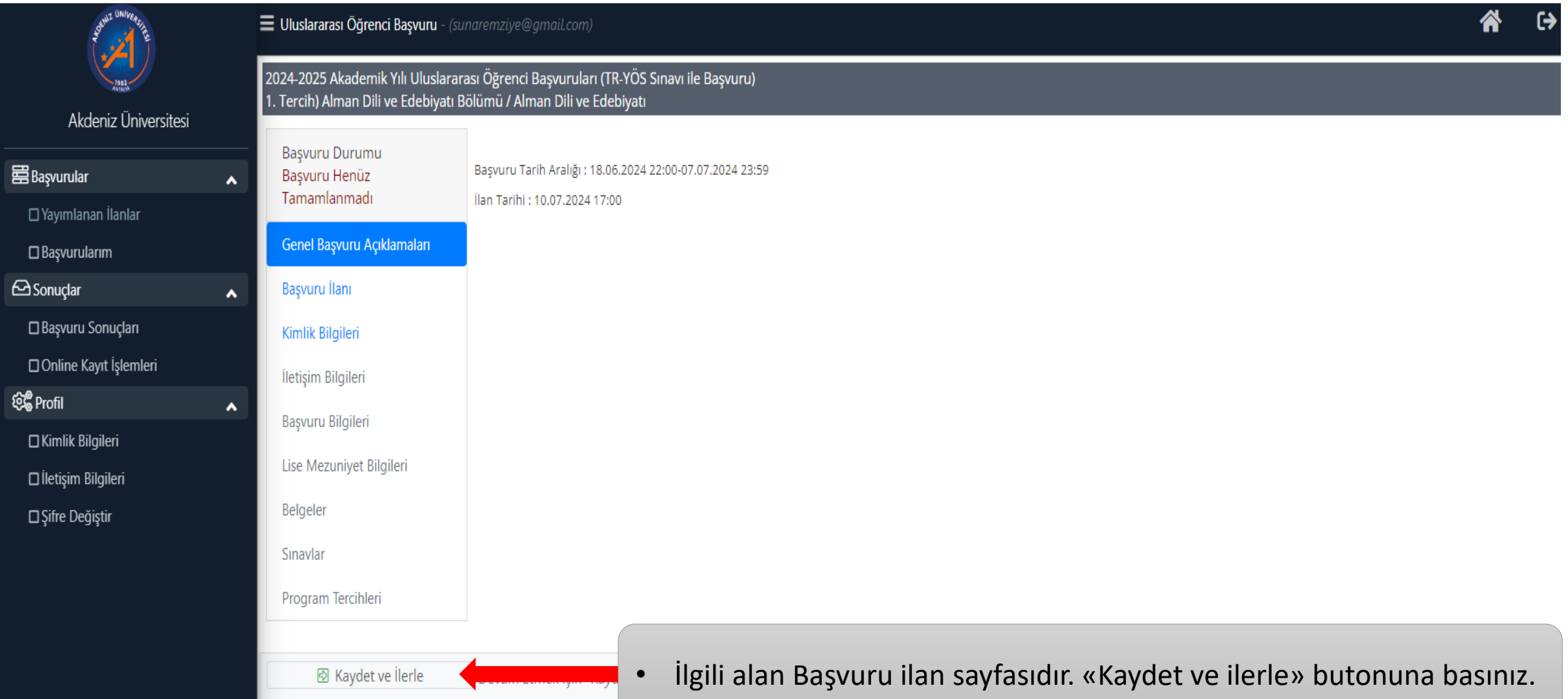

## *BAŞVURU İLANI*

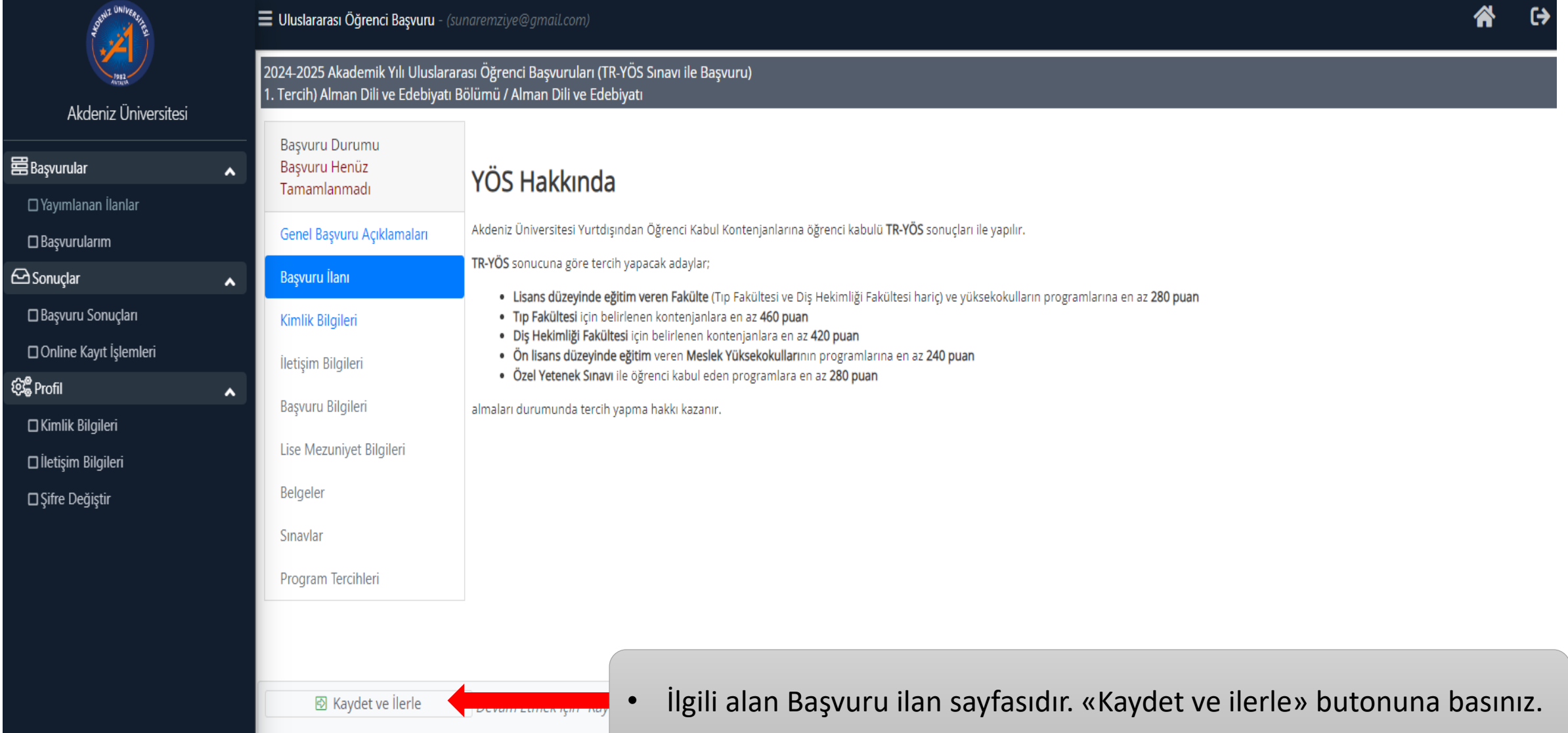

# *KİMLİK BİLGİLERİ*

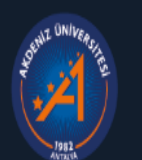

Akdeniz Üniversitesi

B

3

#### Uluslararası Öğrenci Başvuru - (sunaremziye@gmail.com)

#### 2024-2025 Akademik Yılı Uluslararası Öğrenci Başvuruları (TR-YÖS Sınavı ile Başvuru) 1. Tercih) Alman Dili ve Edebiyatı Bölümü / Alman Dili ve Edebiyatı

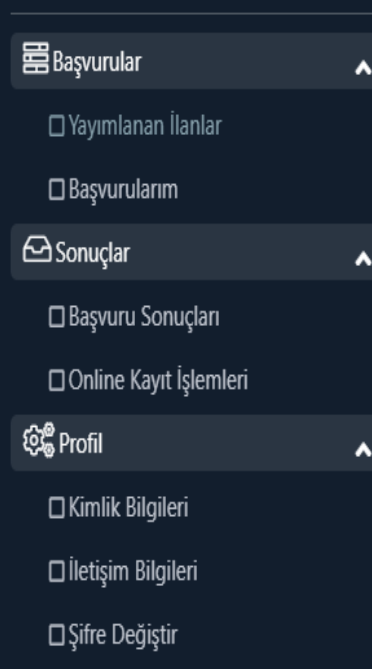

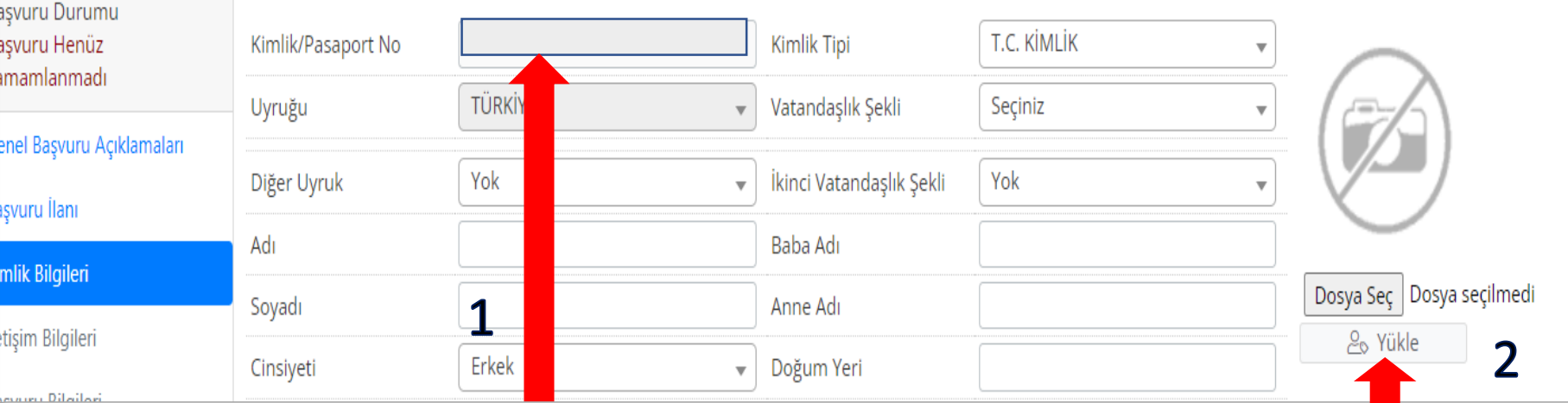

1- Bu alan, başvuru oluştururken girmiş olduğunuz numara otomatik olarak yüklenir ve müdahale edemezsiniz. Diğer tüm alanlar doldurunuz.

2- Sisteme yüklenecek fotoğraf, mutlaka yüz görünecek şekilde vesikalık fotoğraf olmalıdır. Fotoğraf kısmına .jpg uzantılı resim yüklemek için «Dosya Seç» butonuna basılır, yüklenecek resim seçilir ve «Yükle» butonuna basılır.

3- «Kaydet ve İlerle» butonuna basılır.

**図** Kaydet ve İlerle Devam Etmek için "Kaydet ve İlerle" Butonunu Tıklayınız

# *İLETİŞİM BİLGİLERİ*

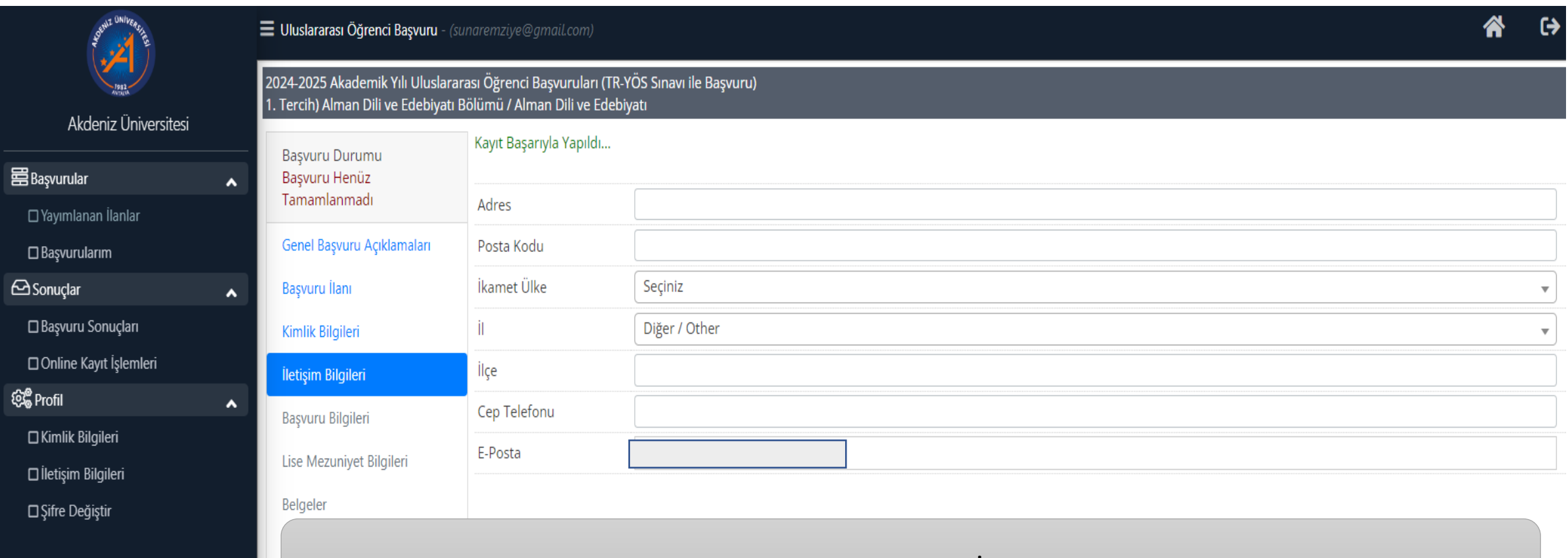

• Adres ve iletişim bilgileri doldurularak «Kaydet ve İlerle» butonuna basılır.

**図** Kaydet ve İlerle Devam Etmek için "Kaydet ve İlerle" Butonunu Tıklayınız

# *BAŞVURU BİLGİLERİ*

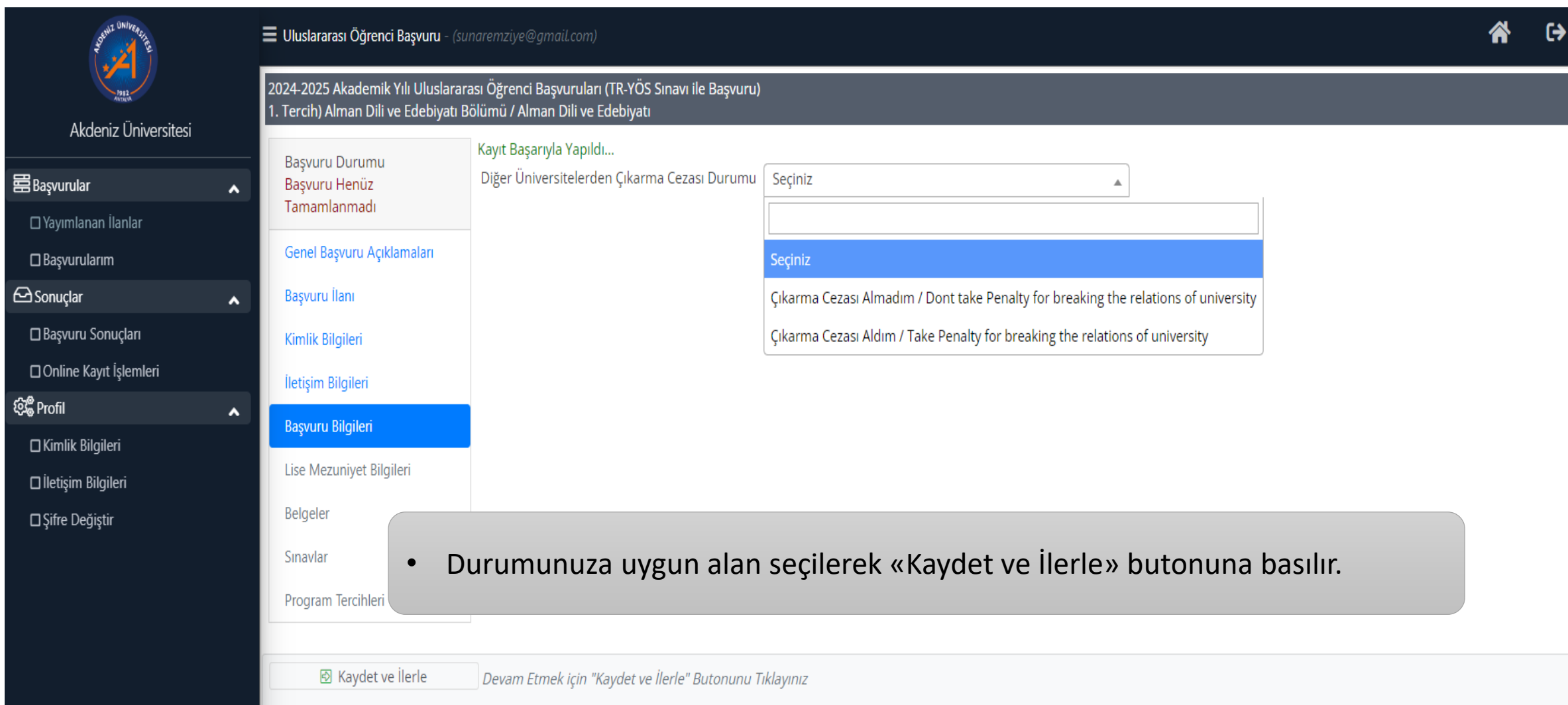

## *LİSE MEZUNİYET BİLGİSİ*

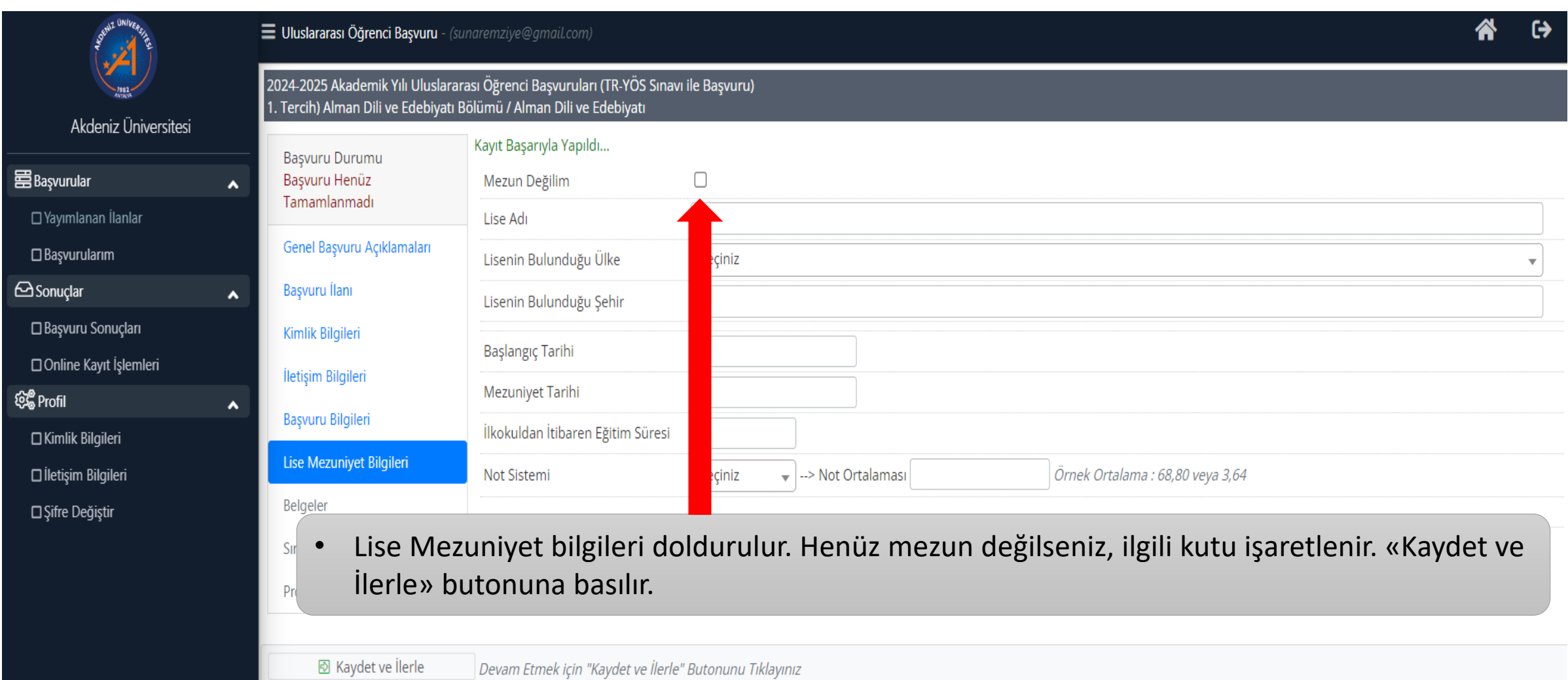

#### *BELGELER*

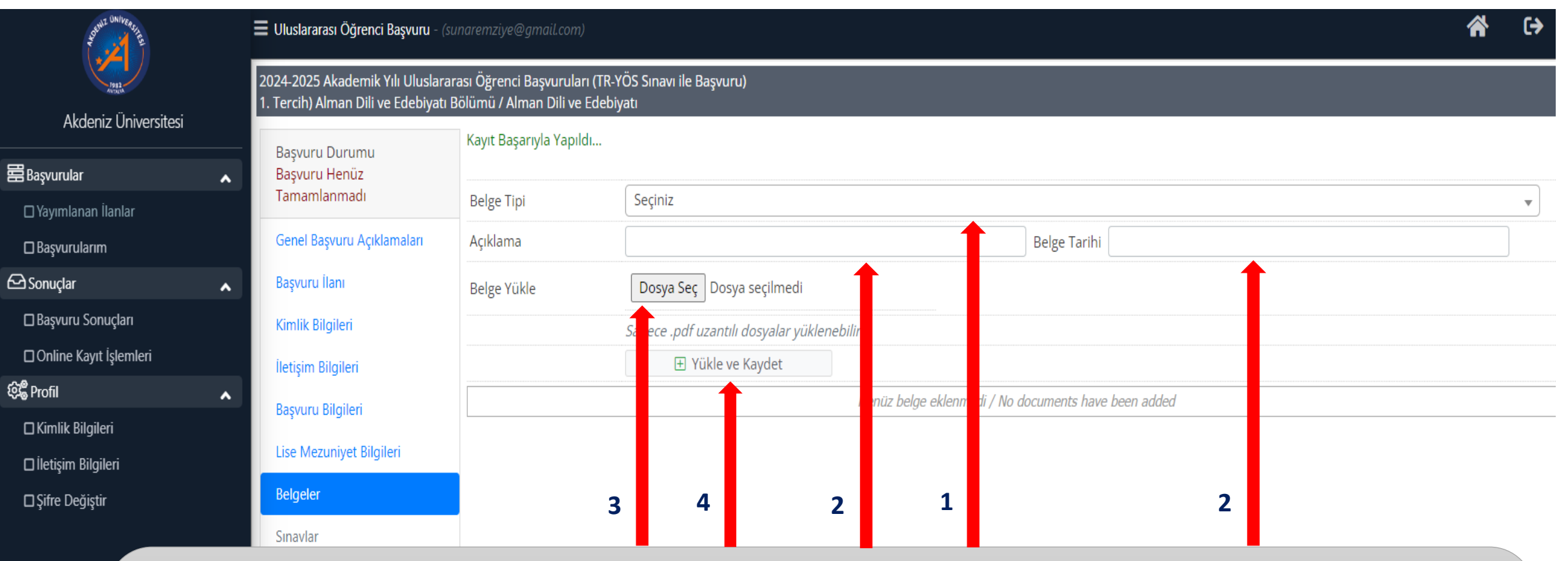

1- «Belge Tipi» butonuna basılarak yüklenecek belge adı seçilir. **Yüklenecek belgeler mutlaka bilgisayarınızda yüklü ve .pdf formatında olmalıdır.**

- 2- Açıklama ve Belge Tarihi girilir.
- 3- «Dosya Seç» butonuna basılır.

4- «Yükle ve Kaydet» butonuna basılır. Yüklenecek her belge için aynı işlem tekrar edilir. Yüklenecek belgeler bittikten sonra «Kaydet ve İlerle» butonuna basılır.

#### *SINAVLAR*

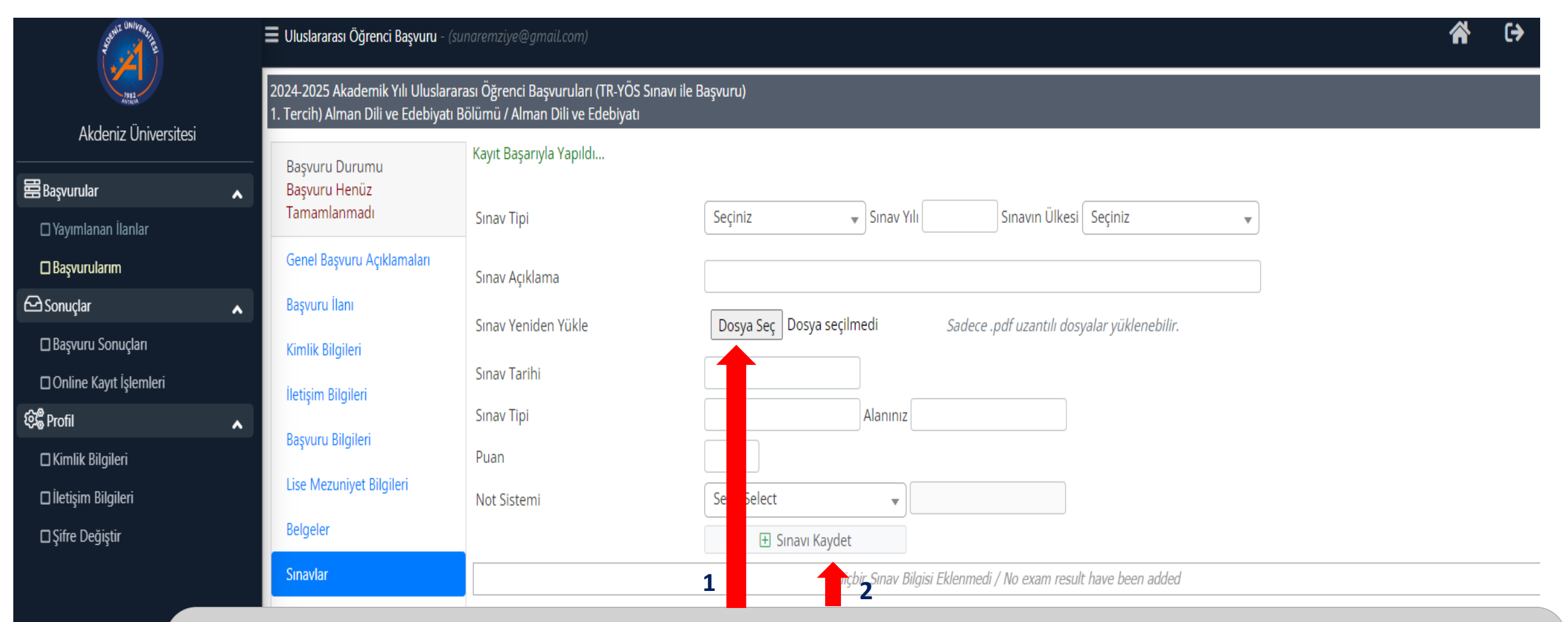

İlgili alanlar doldurulur.

- 1- Sınav Yeniden Yükle kısmında «Dosya Seç» butonuna basılarak TR YÖS sonuç belgesi yüklenir.
- 2- Diğer alanlar da doldurulduktan sonra «Sınavı Kaydet» butonuna basılır.
- «Kaydet ve İlerle» butonuna basılır.

## *PROGRAM TERCİHLERİ*

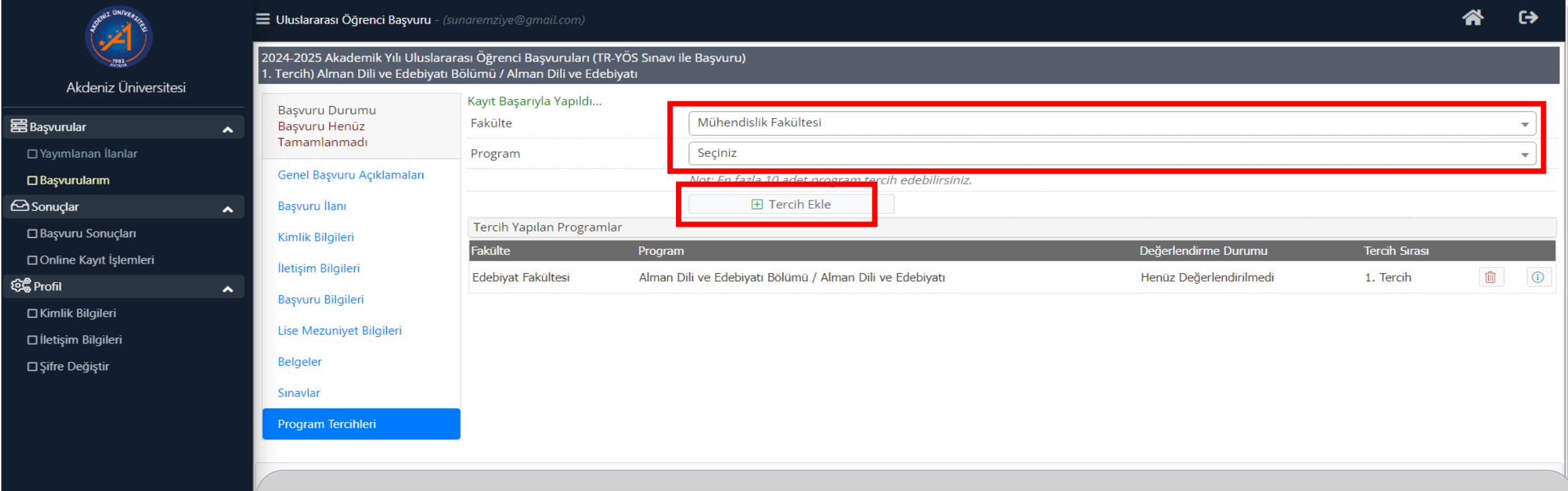

- Tercih eklemek için; Fakülte ve program seçilir, «Tercih Ekle» butonuna basılır.
- En fazla 10 tercih yapılabilir.

## *PROGRAM TERCİHLERİ*

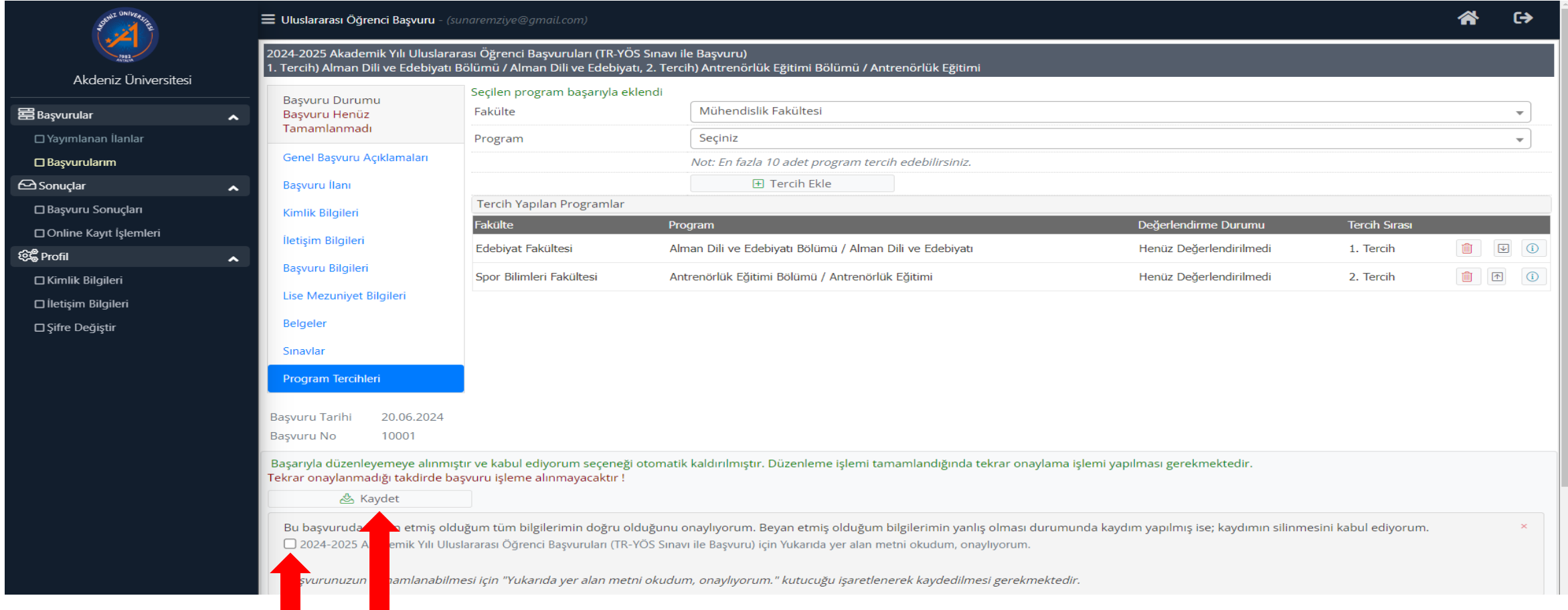

- Lütfen tercihlerinizi kontrol ediniz. Tüm tercihler eklendikten sonra başvurunun tamamlanabilmesi için; onay kutusu işaretlenerek, «Kaydet» butonuna basılır.
- **ÖNEMLİ NOT : Bu alanı onaylayıp kaydettikten sonra, ilgili birim işlem yapana kadar başvurunuzu düzenleyebilir ya da silebilirsiniz. İlgili birim başvurunuzu onayladığı anda başvurunuz değişikliğe kapanır.**

#### *BAŞVURUNUN TAMAMLANMASI*

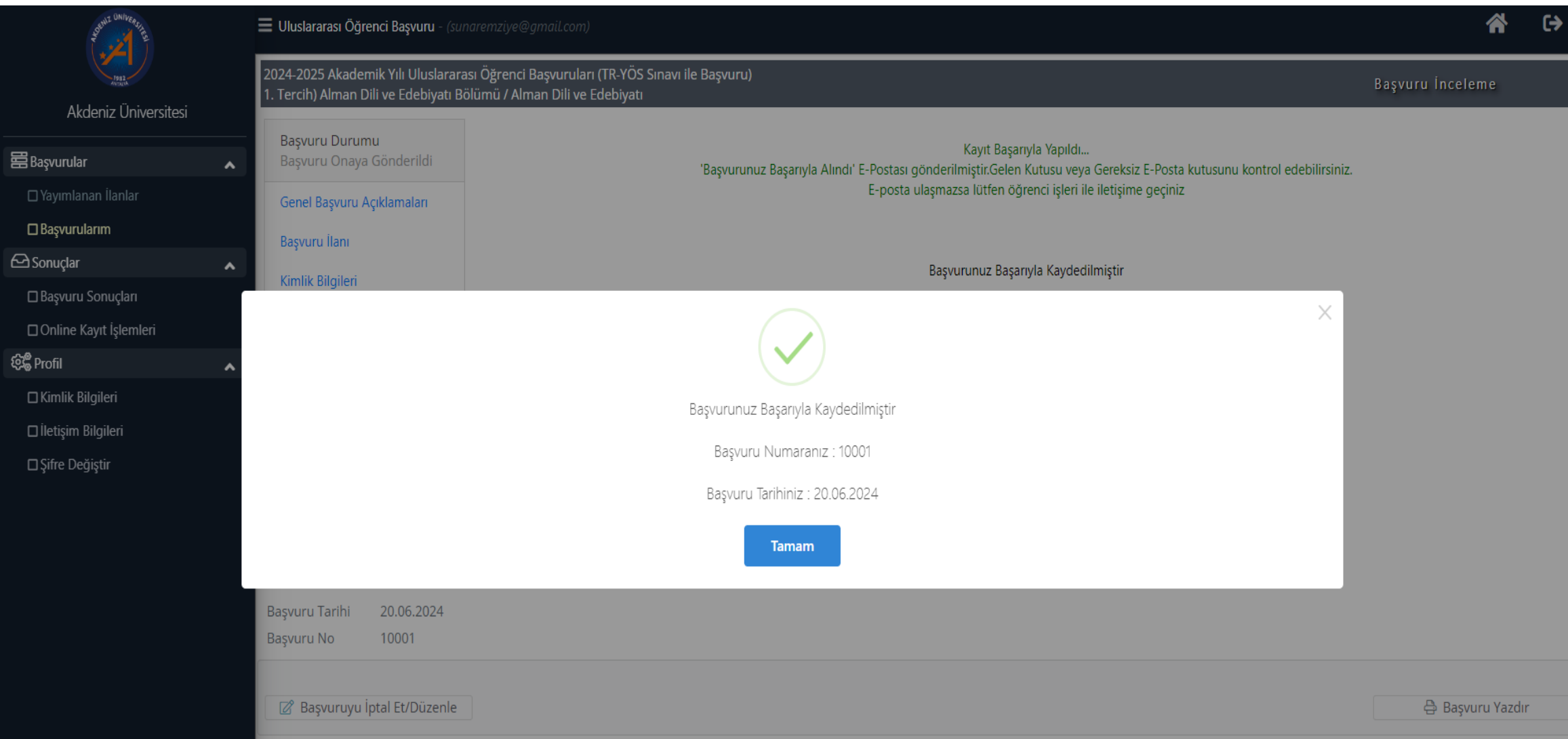

#### *BAŞVURUNUN TAMAMLANMASI*

#### $\leftarrow$ िं  $\overline{a}$ 而

4.014 ileti dizisinden 2.  $\overline{\phantom{a}}$ 

Akdeniz Üniversitesi - 2024-2025 Akademik Yılı Uluslararası Öğrenci Başvuruları (TR-YÖS Sınavı ile  $X$  骨 Başvuru), Başvuru Kaydı Başarıyla Alındı / Your Application Registration Received Successfully

Gelen Kutusu x

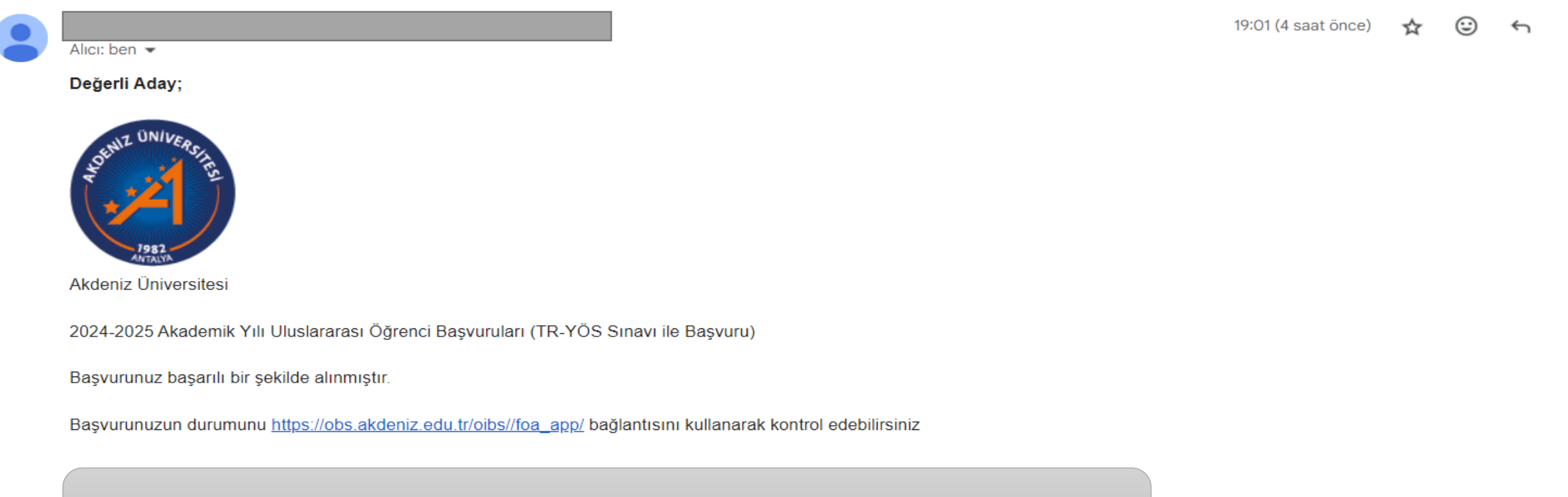

Başvurunuz tamamlanınca e-posta adresinize e-posta gelir.

#### *BAŞVURUNUN TAMAMLANMASI*

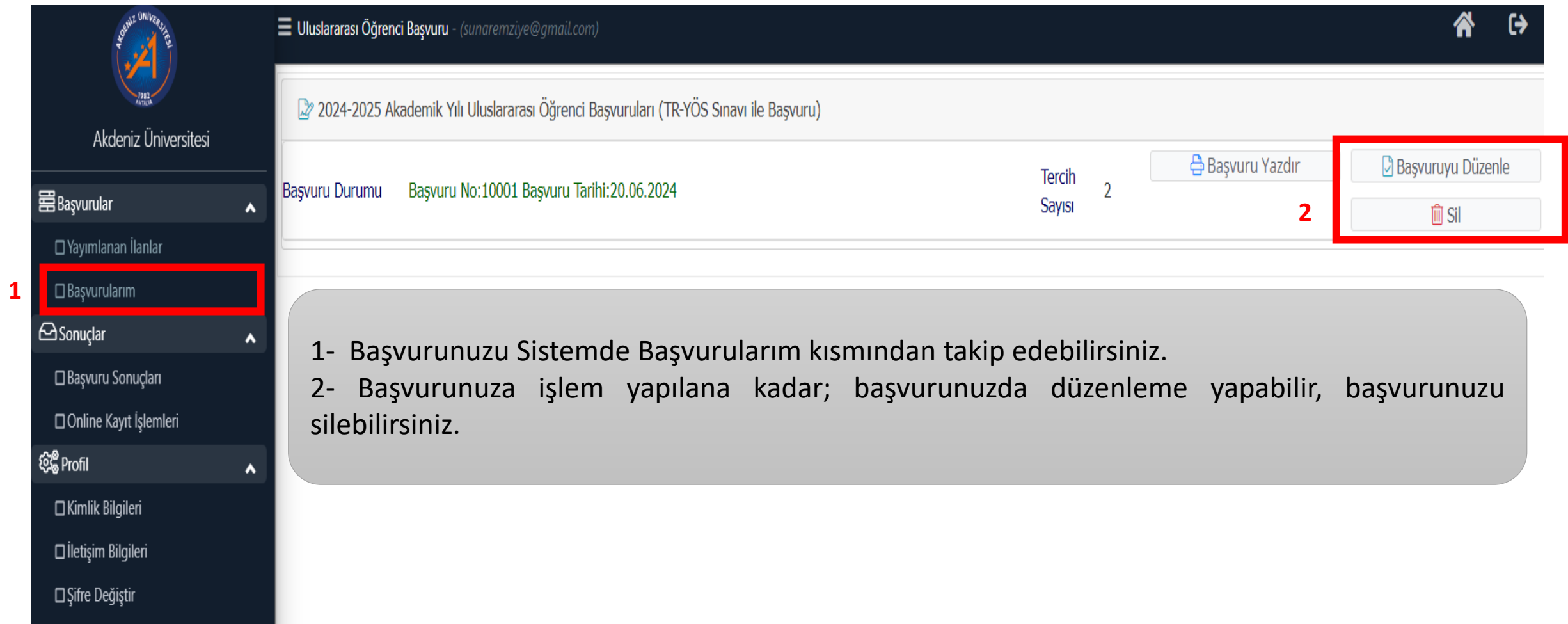

#### *BAŞVURU TAMAMLANINCA*

- Başvurunuz tamamlandıktan sonra başvurunuz birim tarafından kontrol edilir.
- Başvuru yaptığınız bölüme göre, sisteme yüklemiş olduğunuz belgeler vb. kontrol edildikten sonra;
	- Evrak Eksikliği veya hatalı evrak yüklenmiş ise başvuru **HATALI BAŞVURU** olarak iade edilir. Bu durumda tekrar başvurunuzu düzenleyip, tekrar işlem yapabilirsiniz. Yapılacak işlemler 28-35 nci slaytlarda gösterilmiştir.
	- Geçersiz başvuru yapıldıysa, başvuru **REDDEDİLİR.** Bu durumda hiçbir programa tekrar başvuru yapamazsınız.
	- Başvurunuz geçerli ve evraklarınız eksiksiz ise başvuru **ONAYLANIR.**

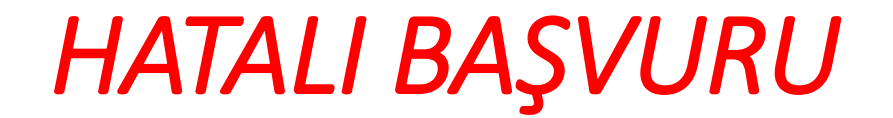

#### $\mathbb{E}^*$  $\leftarrow$  $\rightarrow$  $\cdot$ 曱  $\odot$ 画

4.014 ileti dizisind

☆

23:33 (8 dakika önce)

Akdeniz Üniversitesi - 2024-2025 Akademik Yılı Uluslararası Öğrenci Başvuruları (TR-YÖS Sınavı ile Başvuru), Başvurunuzun Durumu Güncellenmiştir / Your Application Status Updated D Gelen Kutusu x

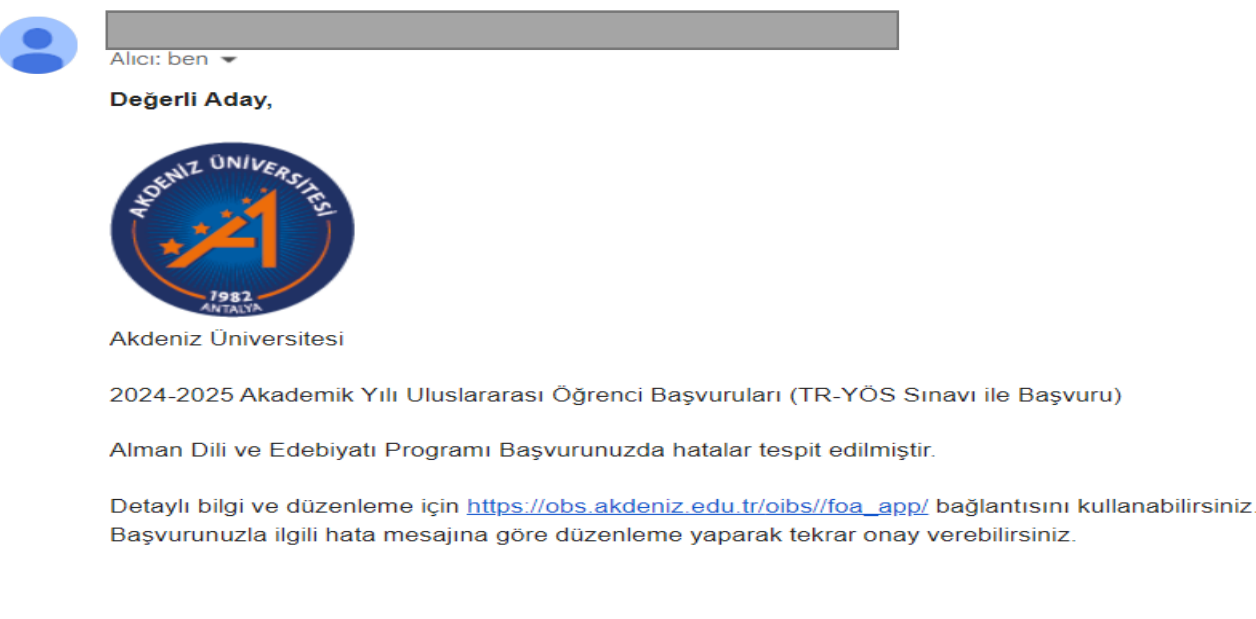

İyi Günler

- Başvurunuzda Hata veya eksiklik varsa hatalı başvuru olarak işlem yapılır ve sisteme kayıtlı e-posta adresinize eposta gelir.
- Başvurunuzda yapılan hata içeriğini görmek için Uluslararası Öğrenci Başvuru sistemine giriş yapmalısınız.

#### *HATALI BAŞVURU*

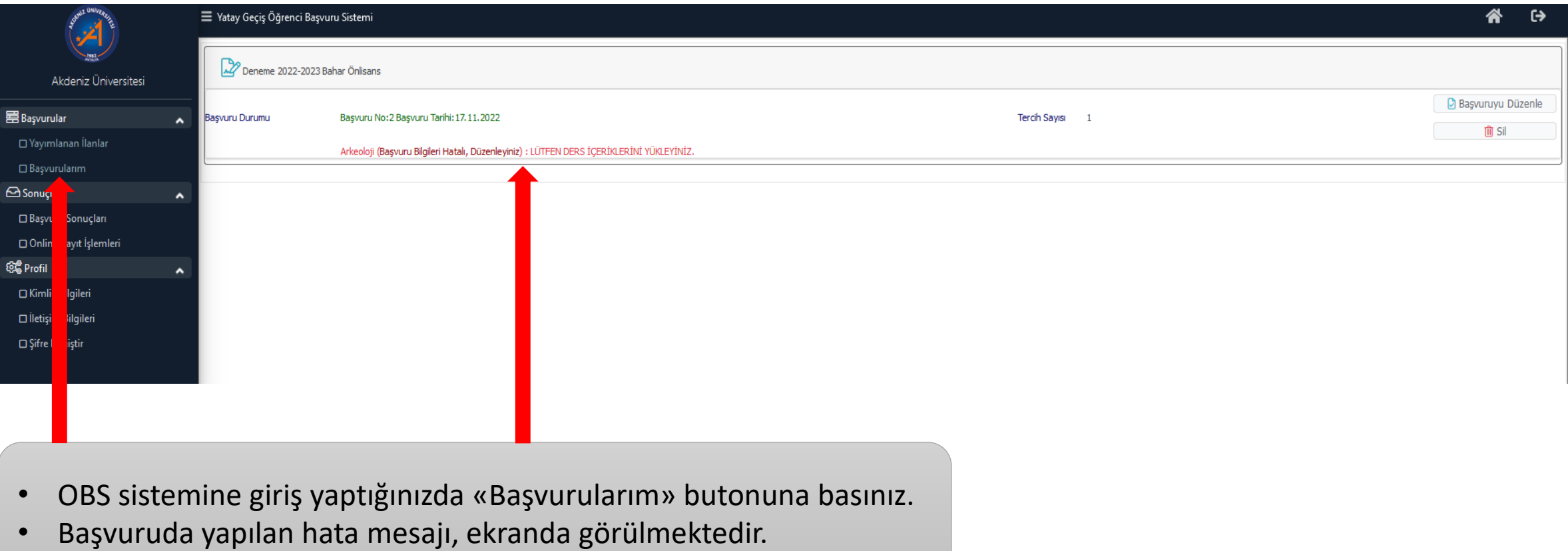

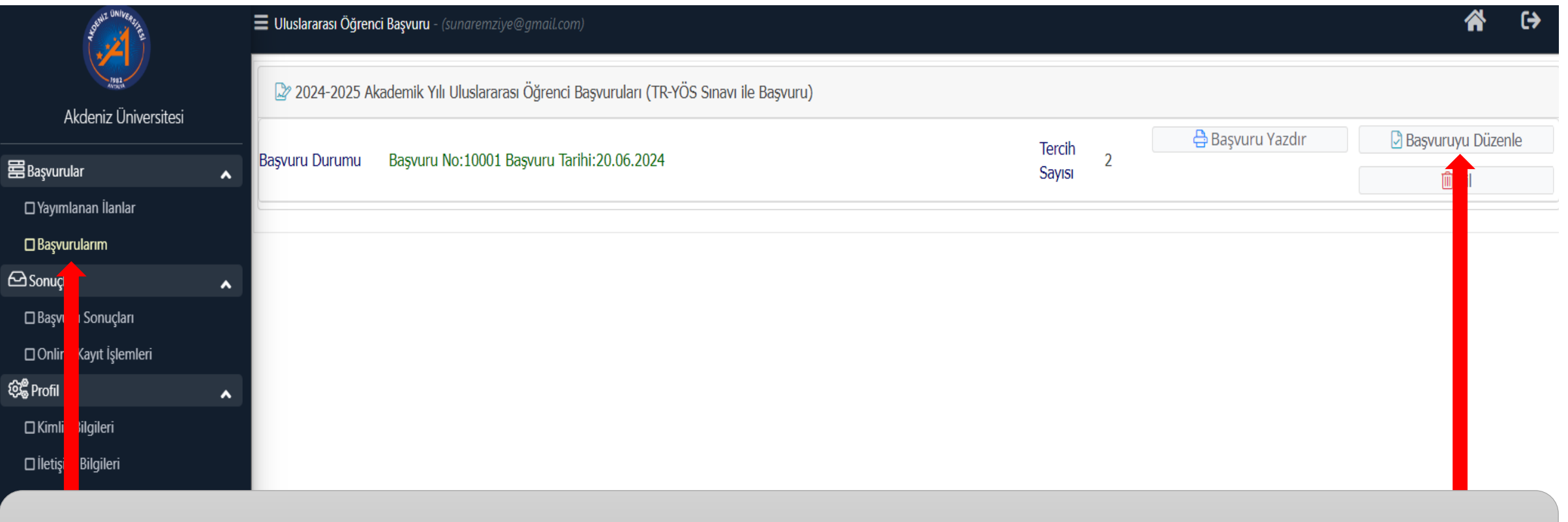

• «Başvurularım» ve daha sonra «Başvuruyu Düzenle» butonuna basınız.

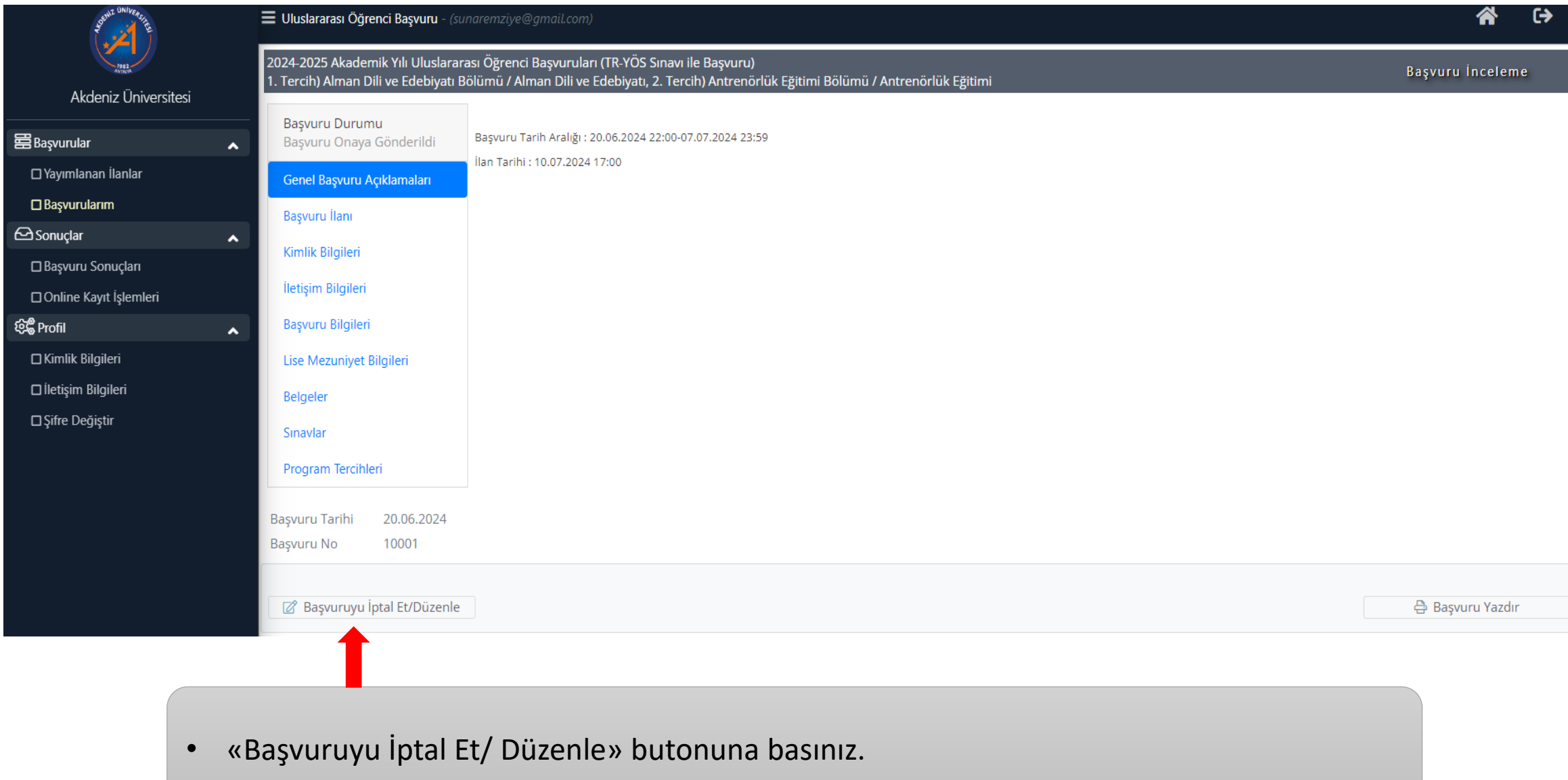

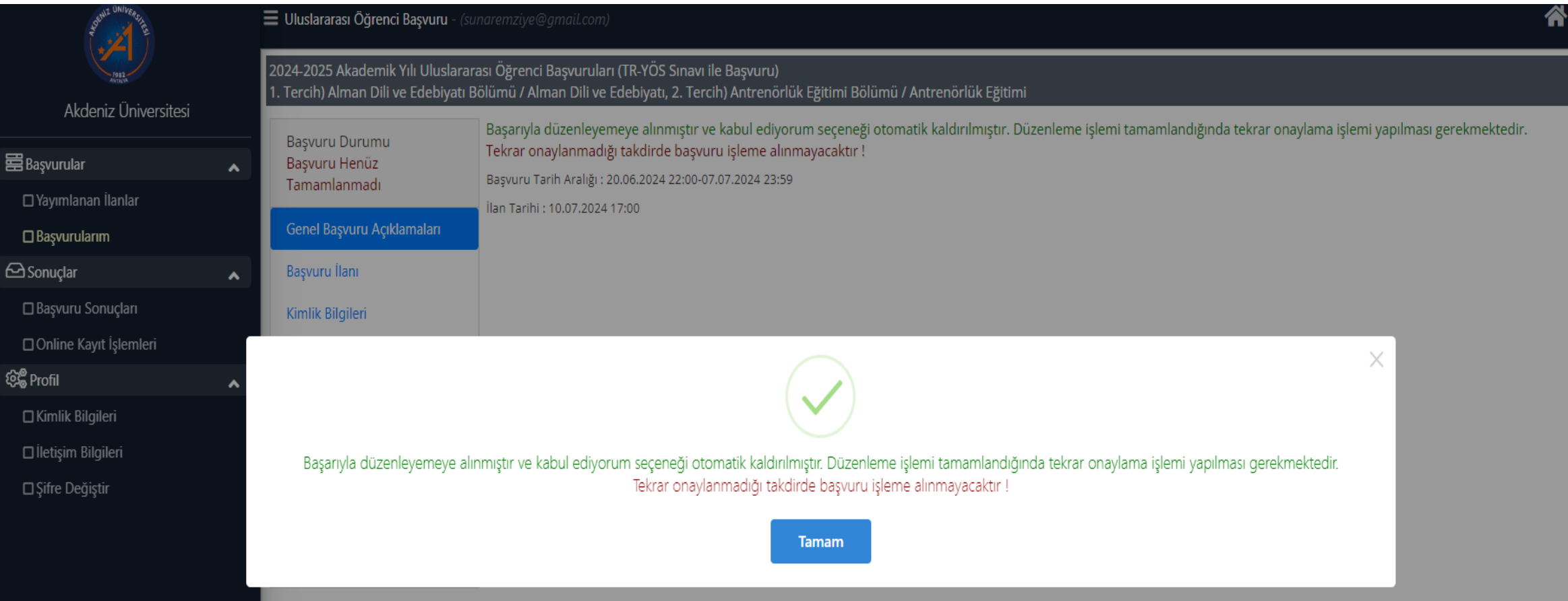

- Başvuru düzenleme açılınca, ekrana başvuru düzenlemesi bitirilince tekrar onaylanması gerektiğine dair mesaj gelir.
- «Tamam» butonuna basınız.

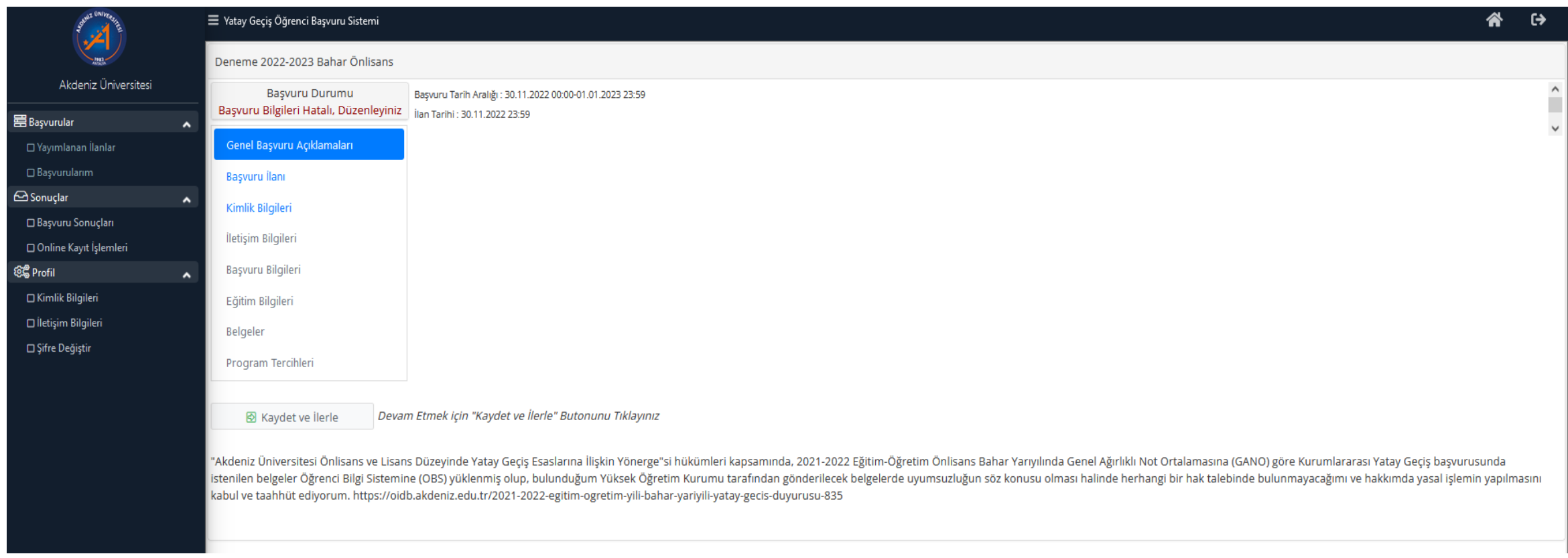

• Hatalı olan kısmın düzenlemesini yapınız.

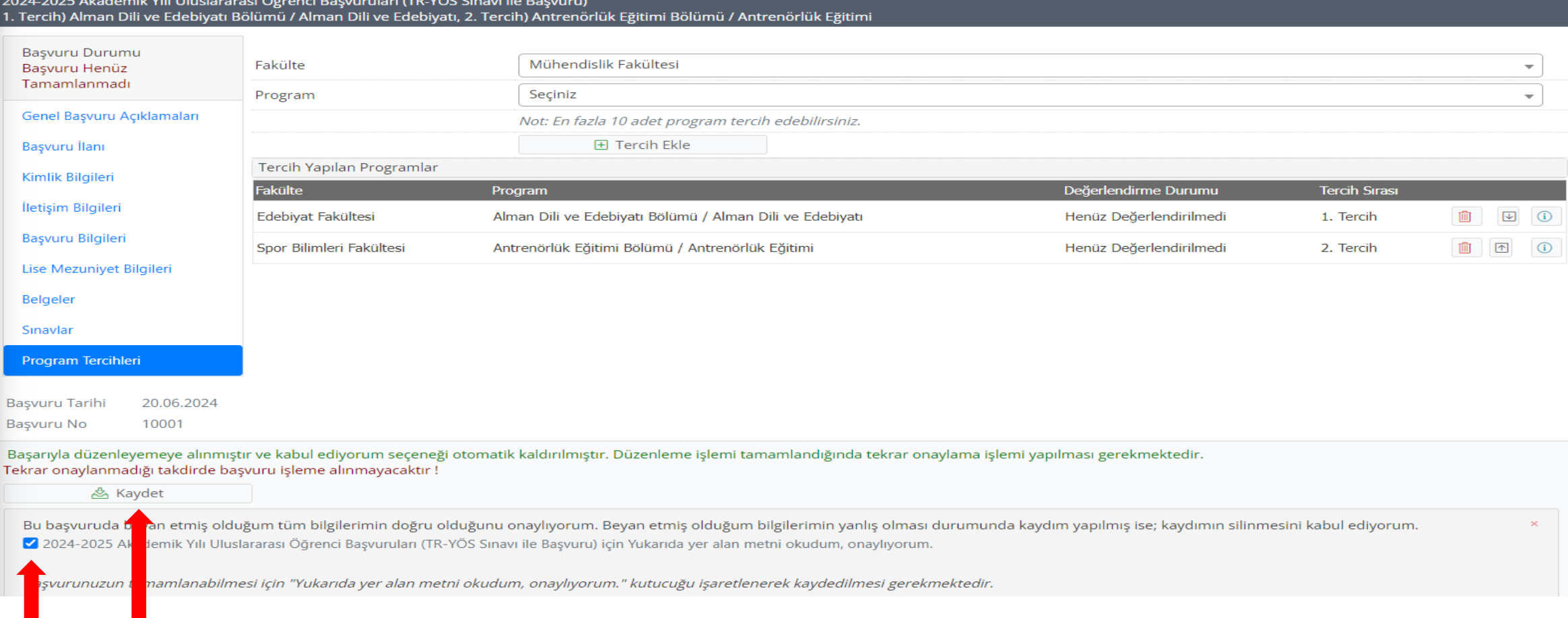

- «Program Tercihleri» kısmına geldiğinizde ONAYLAMA işlemini mutlaka yapınız.
- «Kaydet» butonuna basınız.

#### *BAŞVURU ONAYLANINCA*

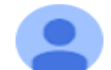

Alici: ben  $\blacktriangleright$ 

#### Değerli Aday,

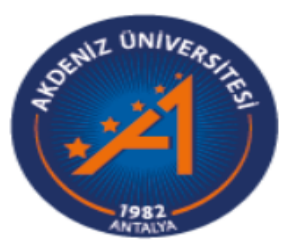

Akdeniz Üniversitesi

2024-2025 Akademik Yılı Uluslararası Öğrenci Başvuruları (TR-YÖS Sınavı ile Başvuru)

Antrenörlük Eğitimi Programı Başvurunuz onaylanmıştır.

Başvurunuzun durumunuzu görmen için https://obs.akdeniz.edu.tr/oibs//foa\_app/ bağlantısını kullanabilirsiniz

İyi Günler.

- Başvurunuz onaylandığında sisteme kayıtlı e-posta adresinize e-posta gelir.
- Başvuru yaptığınız birimin ilan tarihinde duyurular kısmında sonuç ilanını takip ediniz.

23:50 (O dakika önce)

#### *BAŞVURU ONAYLANINCA*

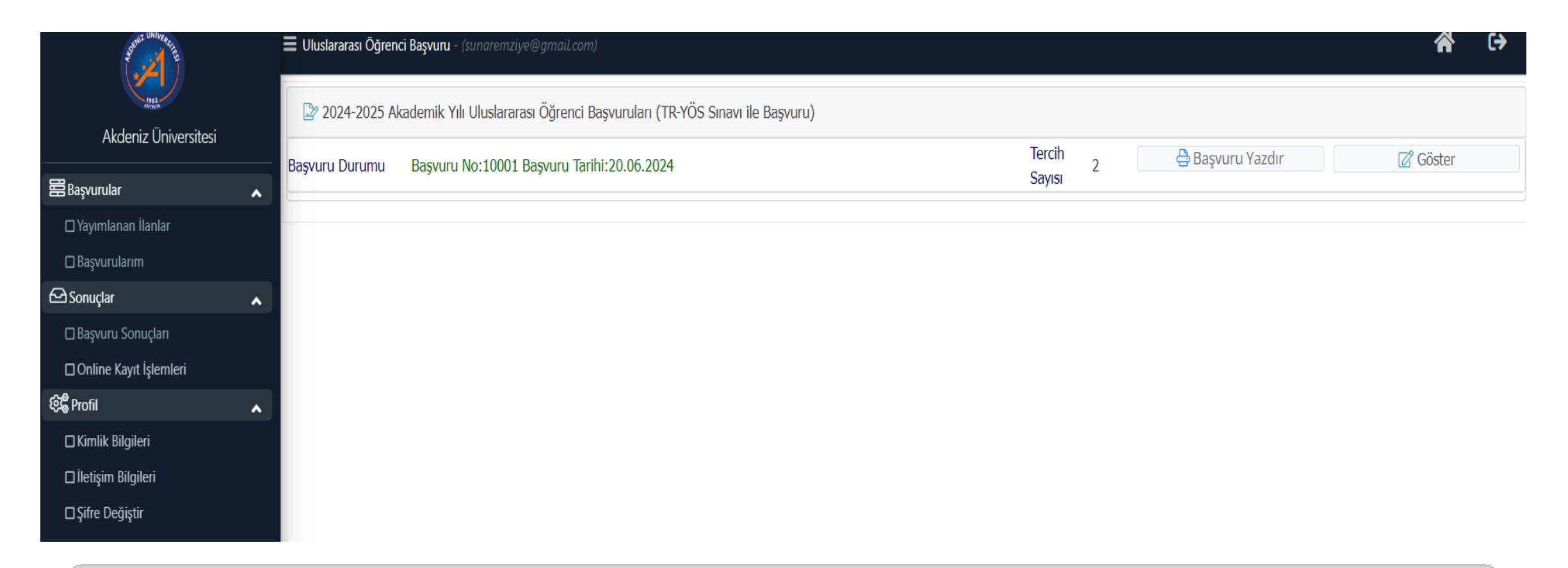

• Sistemde Başvurularım bölümünde giriş yaptığınızda başvurunuz onaylanmış ise sadece Göster butonu aktiftir. Başvuruyu görüntüleyebilir ancak herhangi bir değişiklik yapamazsınız.

#### *BAŞVURU ONAYLANINCA*

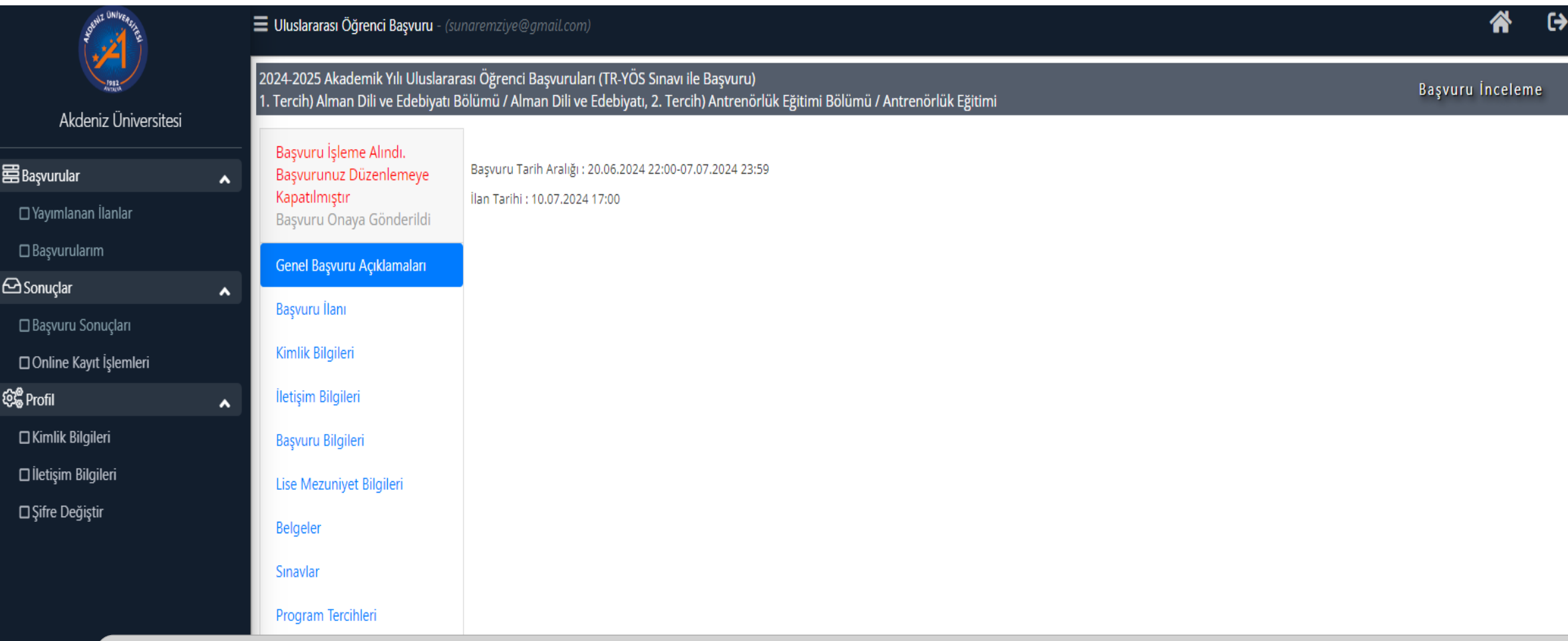

• Sistemde Başvurularım bölümünde giriş yaptığınızda başvurunuz onaylanmış ise sadece Göster butonu aktiftir. Başvuruyu görüntüleyebilir ancak herhangi bir değişiklik yapamazsınız.

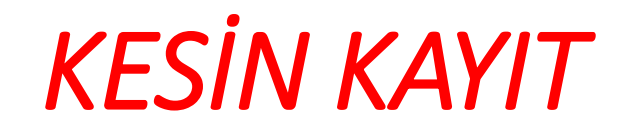

- Yapılan değerlendirme sonucunda üniversitemize yerleştirilen öğrenciler kesin kayıt hakkı kazanır.
- Kesin kayıtlar Akademik Takvimde belirtilen tarihlerde **ŞAHSEN** yapılacaktır.